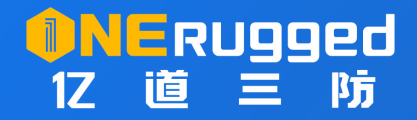

# **广播映射工具**

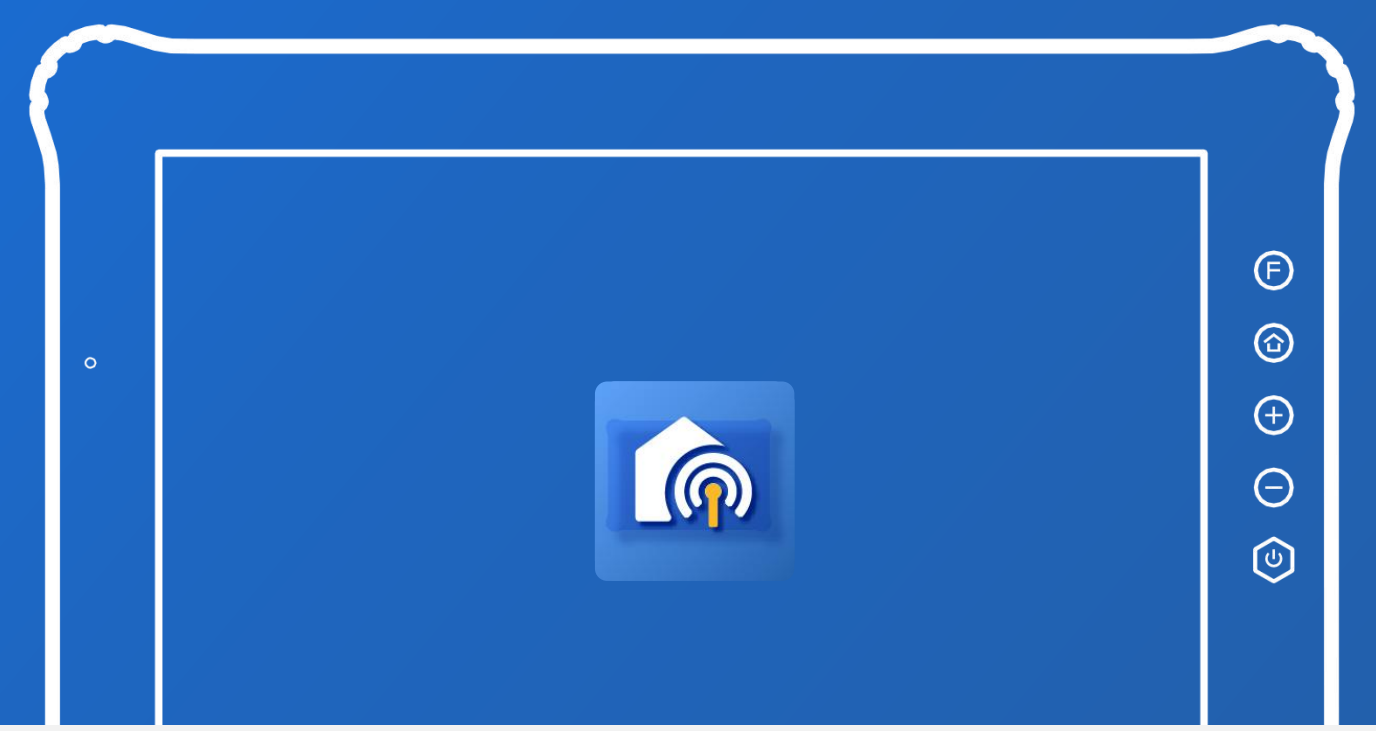

# 使用说明书 user's manual

www.onerugged.cn 一站式加固计算机提供商

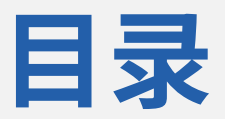

#### 广播映射列表

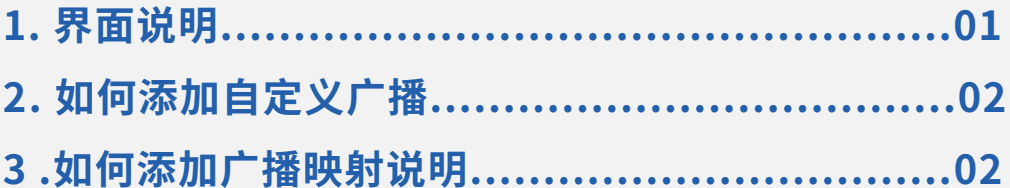

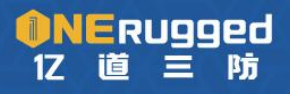

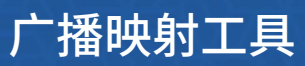

### **广播映射列表**

功能 :广播映射列表软件能够帮助管理者自定义广播映射进行对应快捷操作。

应用:您可以通过广播映射列表软件,选择想要设置的广播,通过操作赋予该广播所能够 唤醒的功能或服务,帮助使用者可以自定义更多的软件功能通过广播发送来进行操作。

#### **1. 界面说明**

点开"广播映射列表"软件, 您将看到以下界面

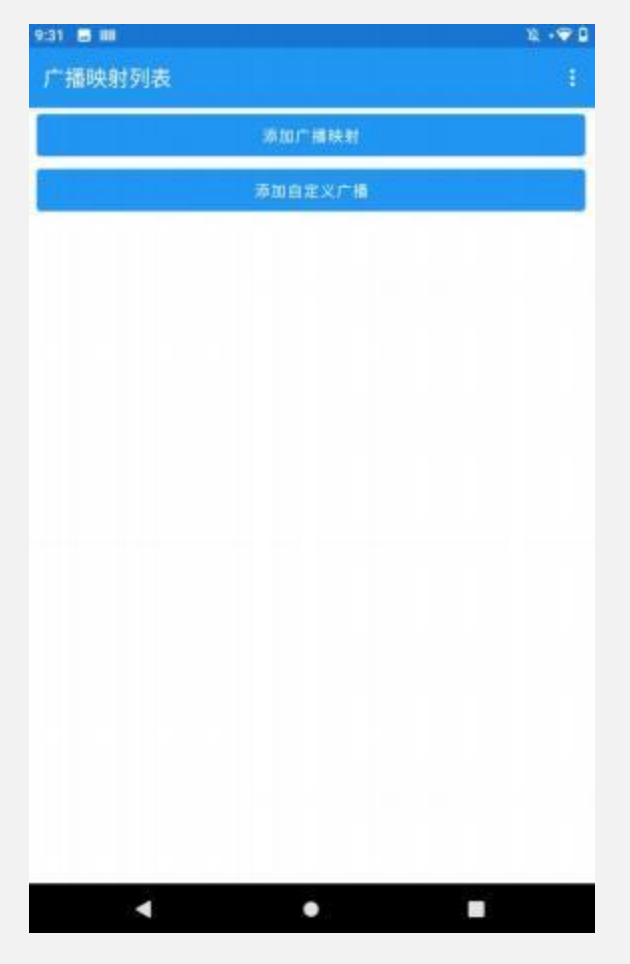

①:点击"添加广播映射",进入自定义功能界面,在这里您可以根据自身需求定义各 广播映射的功能或服务(具体操作可看 3.如何添加广播映射说明);

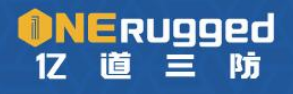

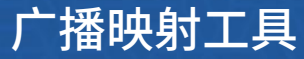

② : 点击"添加自定义广播", 可以自定义广播和广播名称, 再从①中使用该广播进行映

射。(具体操作可看 2.如何添加自定义广播)

③ :该应用配置导入导出与"按键映射管理"应用配置同步

## **2. 如何添加自定义广播**

1、 点击"自定义广播",进入以下界面

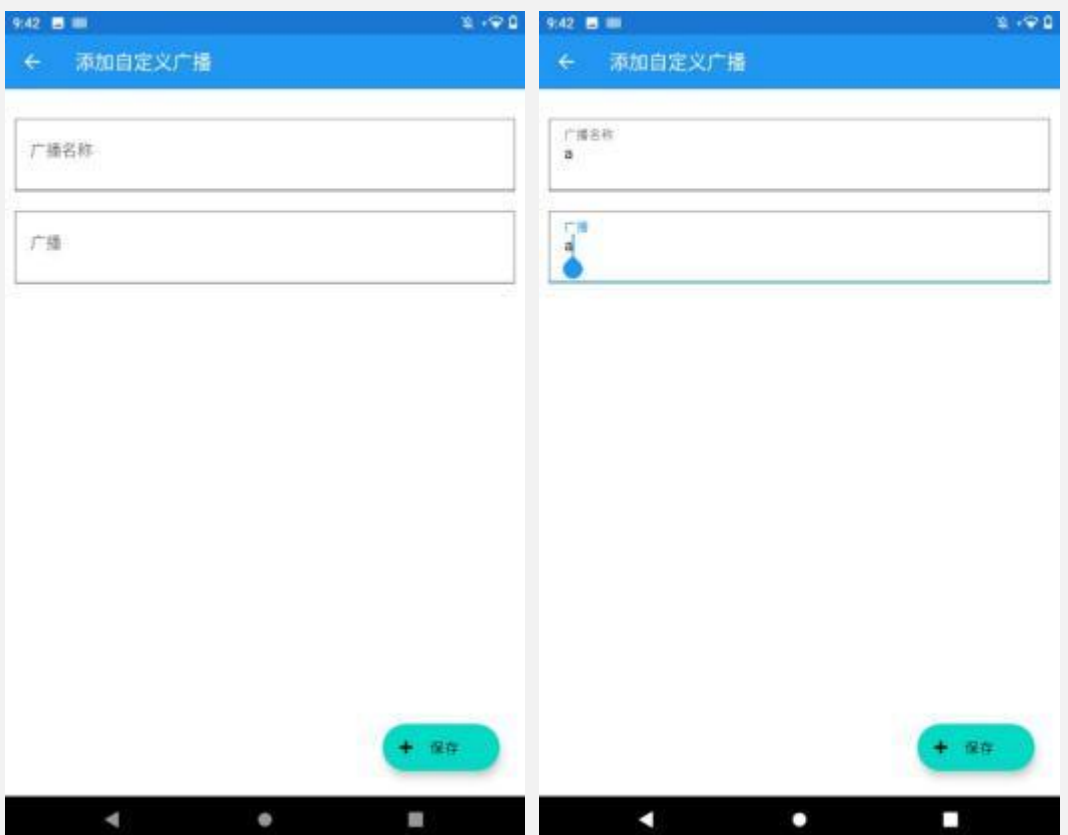

2、在该界面输入您想自定义的广播名称和广播。(例如:广播名称: "a",广播:  $"a"$ )

# **3 .如何添加广播映射说明**

1、点击"添加广播映射",进入以下界面

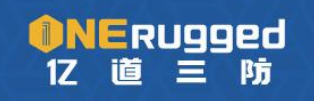

一站式加固计算机提供商

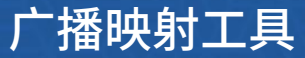

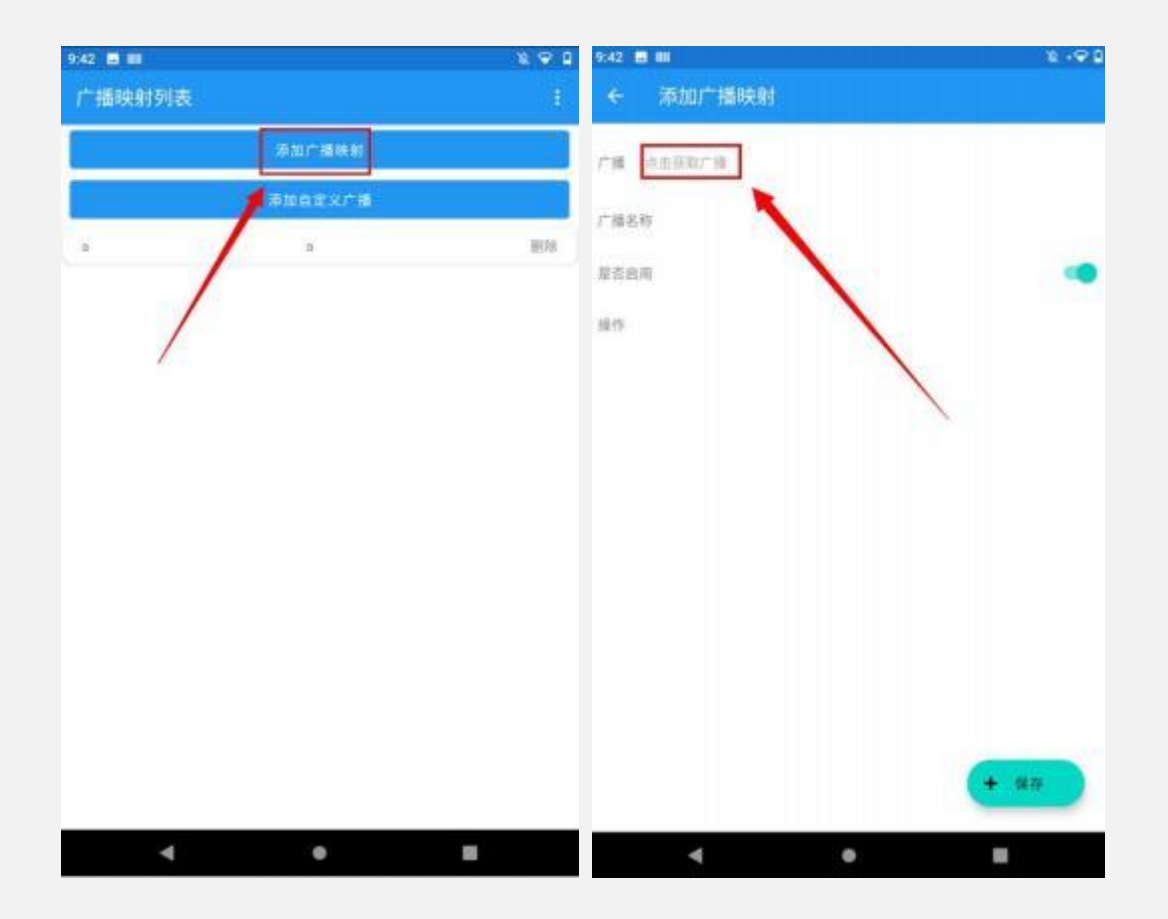

3、此时点击"点击获取广播",会展开可选择的广播列表, 里面会有 6 个软件预设广播 以及自定义的广播。

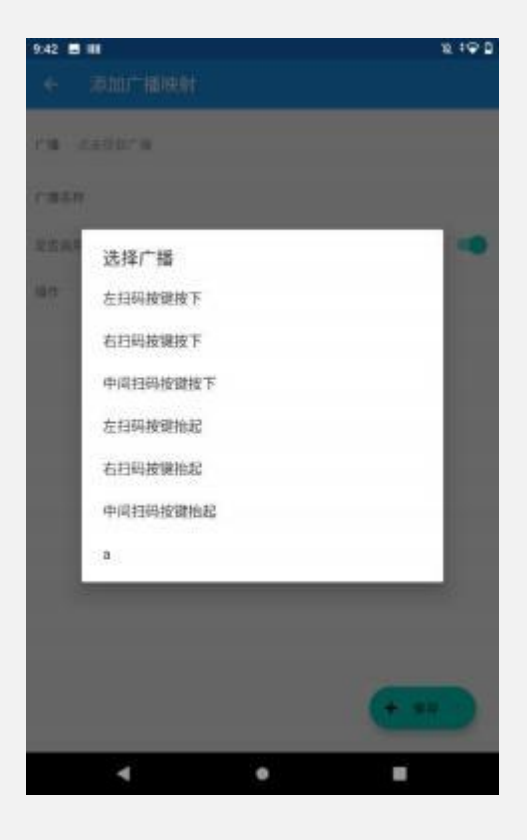

4、 选择您需要进行映射的广播, 软件会自动填充对应的广播名称。

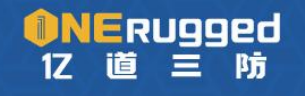

一站式加固计算机提供商

广播映射工具

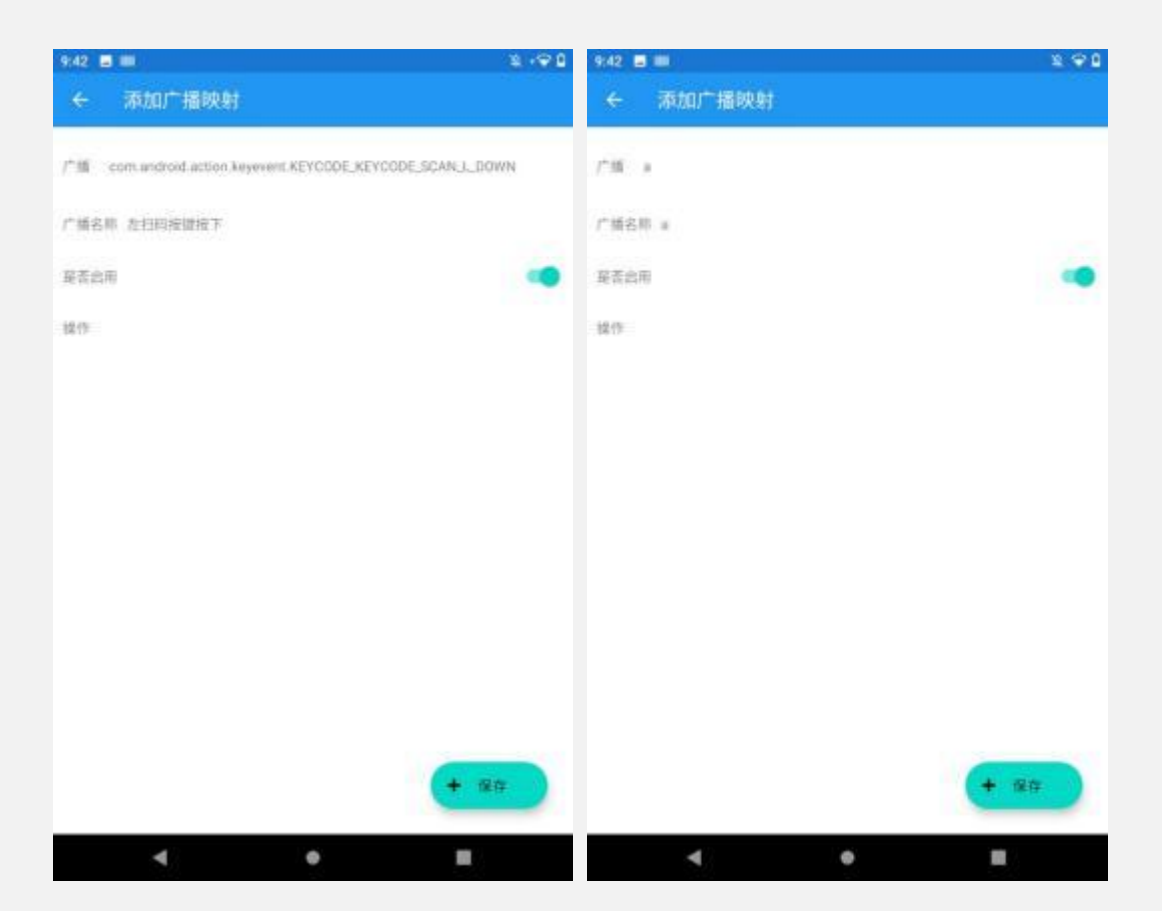

5、 选择该广播映射的功能(操作、应用程序、快捷方式、发送广播)。

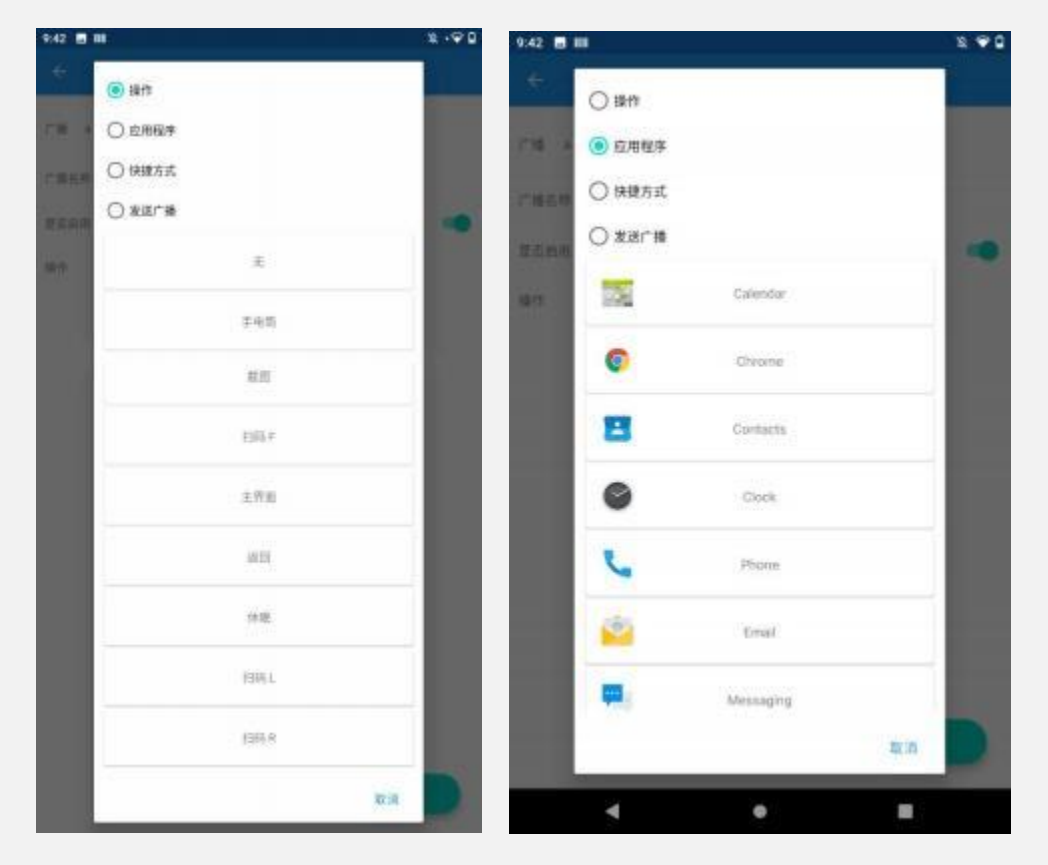

上图所示为预设所有操作,打开应用程序功能会自动扫描本机 app,可选择所有已安装 app。

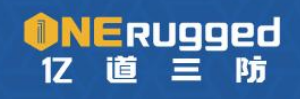

广播映射工具

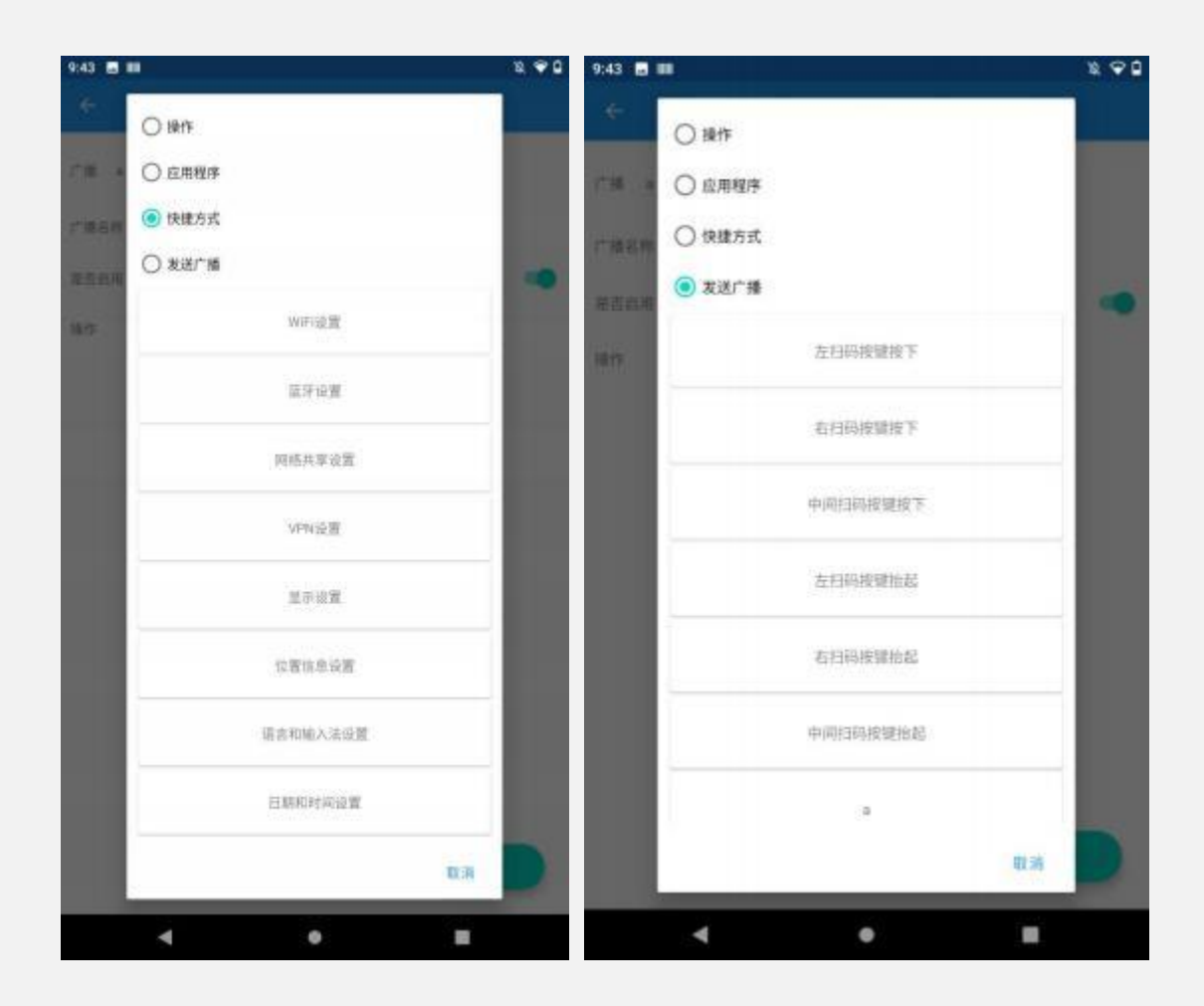

上图所示为预设所有快捷方式,发送广播与设置广播预设相同,同样也可以选择自定义的广 播进行发送。

6、广播与所映射功能设置完毕后, 此按钮控制广播映射功能是否启用。

\* 本产品技术规格如有变更,恕不另行通知。

广播映射工具

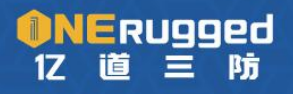

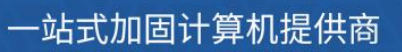